Плагины Форвард Тx

# **SLIPInputLayer**

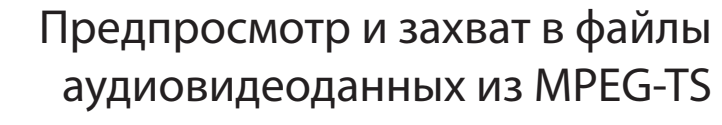

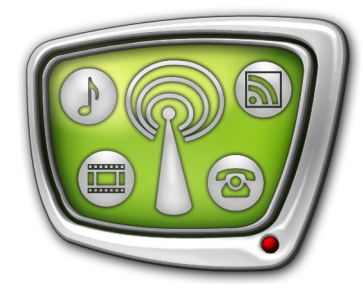

*Дата выпуска: 08 сентября 2017 г.*

Краткое руководство

© СофтЛаб-НСК

### Содержание

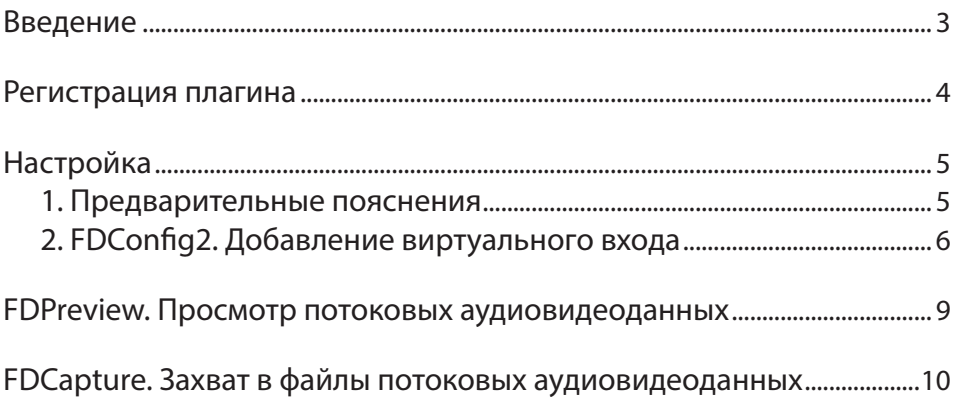

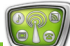

#### <span id="page-2-0"></span>**Введение**

Плагин SLIPInputLayer – дополнительная программная опция к продуктам «СофтЛаб-НСК» Форвард ТН/ТТ/ТА/ТП/ТС.

Плагин предназначен для работы с аудиовидеоданными, поступающими на вход сервера в транспортном потоке MPEG-TS (ТВ-программы, поступающие от головной станции на сервер через IP/ASI-интерфейс, видео от IP-камер и пр.), и обеспечивает выполнение следующих функций:

- захват аудиовидеоданных из входного потока в файлы с помощью программы FDCapture (захват осуществляется только с пересжатием данных);
- захват аудиовидеоданных из входного потока в хранилища PostPlay (с помощью программы PostPlayCapture);
- отображение аудиовидеоданных из входного потока в окне программы FDPreview (а также в окнах программ FDCapture, SLAdsRemover и др.) для предпросмотра.

Примечание: Например, плагин SLIPInputLayer требуется, чтобы захватывать потоковые данные в файлы, в следующих решениях для ретрансляции медиаданных из потока MPEG-TS:

- на полный экран см. руководство «[Видеовход](http://www.softlab.tv/rus/forward/docs/ru_onair_ipinput.pdf) IPInput. [Ретрансляция аудиовидеоданных из IP-потока на пол](http://www.softlab.tv/rus/forward/docs/ru_onair_ipinput.pdf)[ный экран»](http://www.softlab.tv/rus/forward/docs/ru_onair_ipinput.pdf). Функция поддерживается в продуктах Форвард ТТ/ТА/ТП/ТС;
- в окне на фоне полноэкранного видео  $(PiP) cm$ . руководство «[IPCamera. Ретрансляция аудиовидеоданных из](http://www.softlab.tv/rus/forward/docs/ru_plugins_ipinput.pdf)  [IP-потока в виде титровальных наложений](http://www.softlab.tv/rus/forward/docs/ru_plugins_ipinput.pdf)». Поддерживается при наличии продукта Форвард ТТ/ТА/ТП/ТС и плагина IPCamera;
- со сдвигом по времени см. руководство «IP2PostPlay. [Запись потоковых аудиовидеоданных в хранилище](http://www.softlab.tv/rus/forward/docs/ru_plugins_ip2postplay.pdf)  [PostPlay»](http://www.softlab.tv/rus/forward/docs/ru_plugins_ip2postplay.pdf). Поддерживается при наличии продукта Форвард ТА/ТП/ТС и плагина IP2PostPlay;
- с автоматической вырезкой рекламы продукт SLAdsRemover;
- и др.

Предусмотрены варианты плагина SLIPInputLayer для SD, HD, 4K разрешений и для разного количества каналов одновременного просмотра/захвата: 1, 4, 16.

Руководство содержит инструкции по регистрации плагина SLIPInputLayer и настройке его использования.

<span id="page-3-0"></span>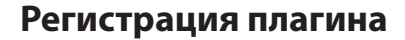

- 1. Для работы с плагином SLIPInputLayer не требуется устанавливать дополнительные компоненты ПО.
- 2. Убедитесь, что установлено ПО основного продукта и используемых плагинов версии не ниже 5.8.0.
- Примечание: Инсталляторы актуальных версий ПО и инструкции по установке размещены на сайте компании «СофтЛаб-НСК» в разделе «Загрузка»: http://softlab.tv/rus/forward/download.html.
	- 3. Активируйте регистрацию плагина SLIPInputLaver. Для этого дважды щелкните по имени регистрационного файла (\*. reg), полученного в комплекте с плагином, согласитесь с добавлением информации, записанной в нем, в системный реестр Windows.

Перезагрузите компьютер.

- Важно: Информация о регистрации плагина вступает в силу только после перезагрузки компьютера.
	- 4. Запустите программу FDConfig2, используя ярлык на рабочем столе. Убедитесь, что в окне программы в разделе Информация о лицензиях (для всех плат) в списке Функциональность плат есть пункт, соответствующий приобретенному варианту плагина (1): содержит название SLIPInputLayer, обозначения разрешения и количества каналов.

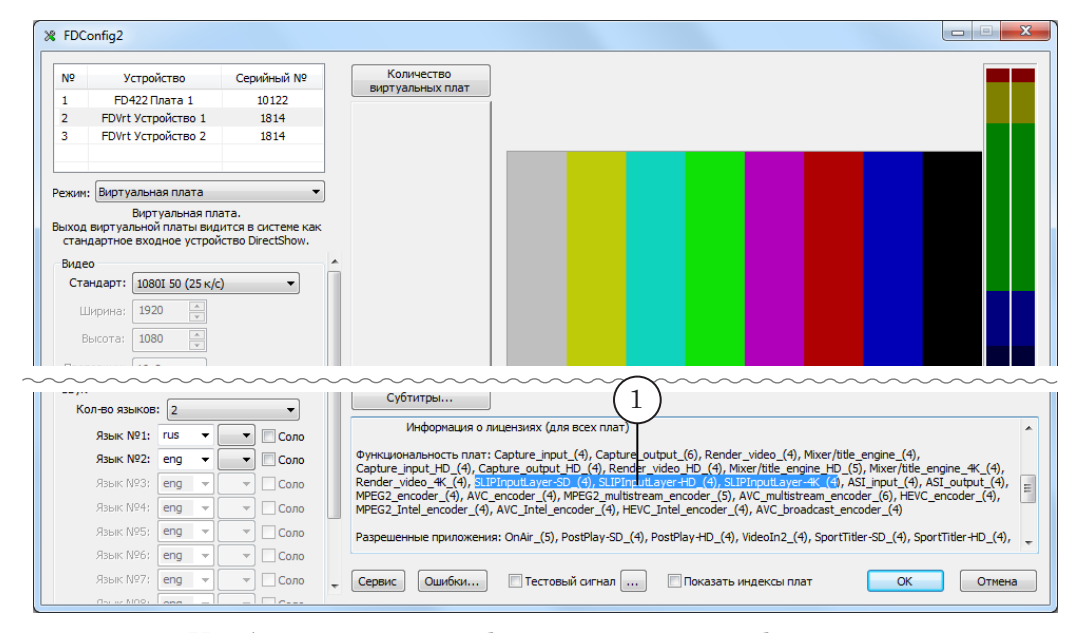

Чтобы использовать функции захвата в файлы и просмотра медиаданных из транспортного потока, требуется дополнительная настройка. Обязательно выполните шаги, приведенные в следующем разделе.

#### <span id="page-4-0"></span>**Настройка**

#### 1. Предварительные пояснения

- 1. Предварительно должна быть полностью настроена требуемая схема вещания.
- Примечание: Например, если требуется транслировать видео от IP-источника на полный экран, следуйте инструкциям, приведенным в руководстве «Видеовход IPInput. Ретрансляция аудиовидеоданных из IP-потока на полный экран».

В том числе, в окне программы SLStreamer Pro должен быть создан граф (1) для приема аудиовидеоданных из IP-потока в поименованный регион используемой платы. Для узла Выходное устройство выбран тип SL FDExt Region (2); в настройках узла заданы требуемая плата (3) и имя региона (4).

Подробная информация о работе с графами приведена в руковод-Примечание: стве «SLStreamer Lite, SLStreamer Pro. Программы для настройки, мониторинга и управления работой схем цифрового вещания».

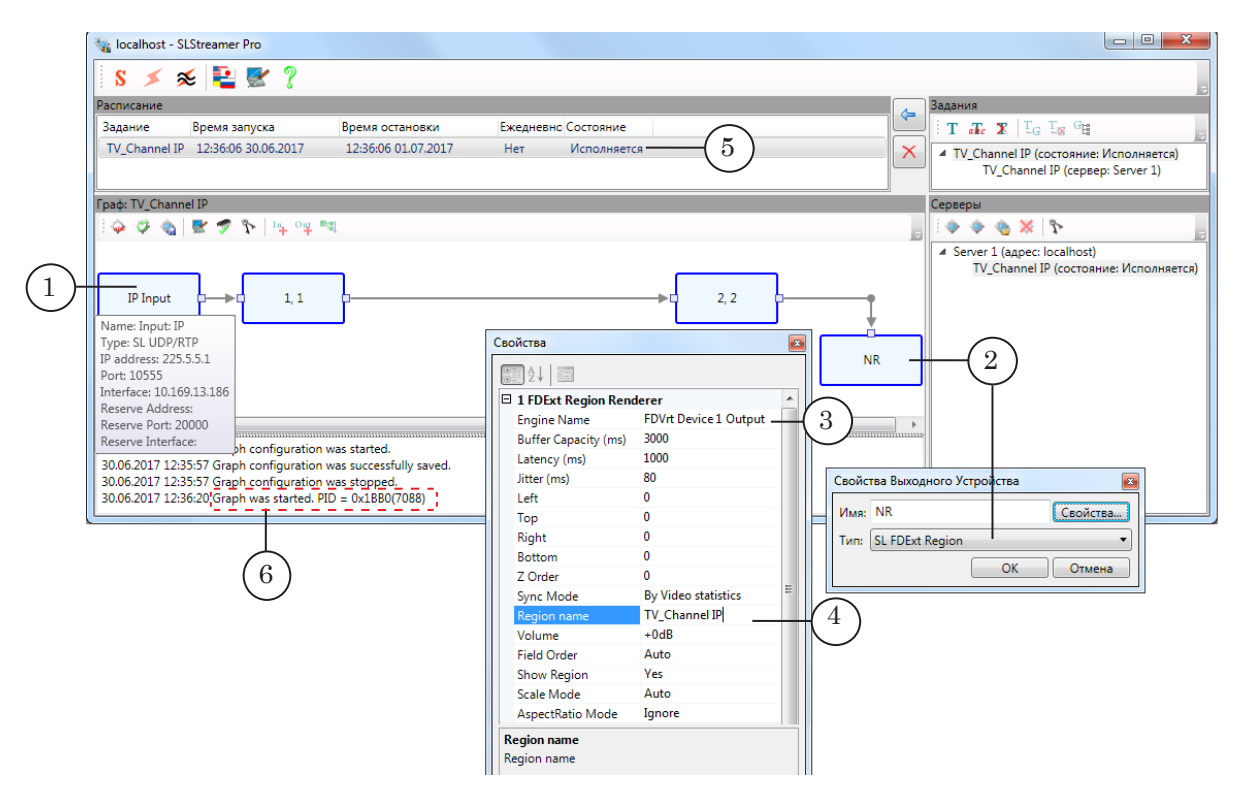

2. Убедитесь, что состояние задания с графом -Исполняется (5), граф запущен (в области протокола последнее сообщение - Graph was started. PID=...  $(6)$ ).

#### <span id="page-5-0"></span>**2. FDConfig2. Добавление виртуального входа**

- 1. Настройка выполняется, когда граф работает на прием потока (см. подраздел выше).
- 2. Запустите программу FDConfig2.
- 3. В окне программы в списке устройств (1) выберите плату, на которую поступает поток. В нашем примере это виртуальная плата FDVrt Устройство 1 (2).

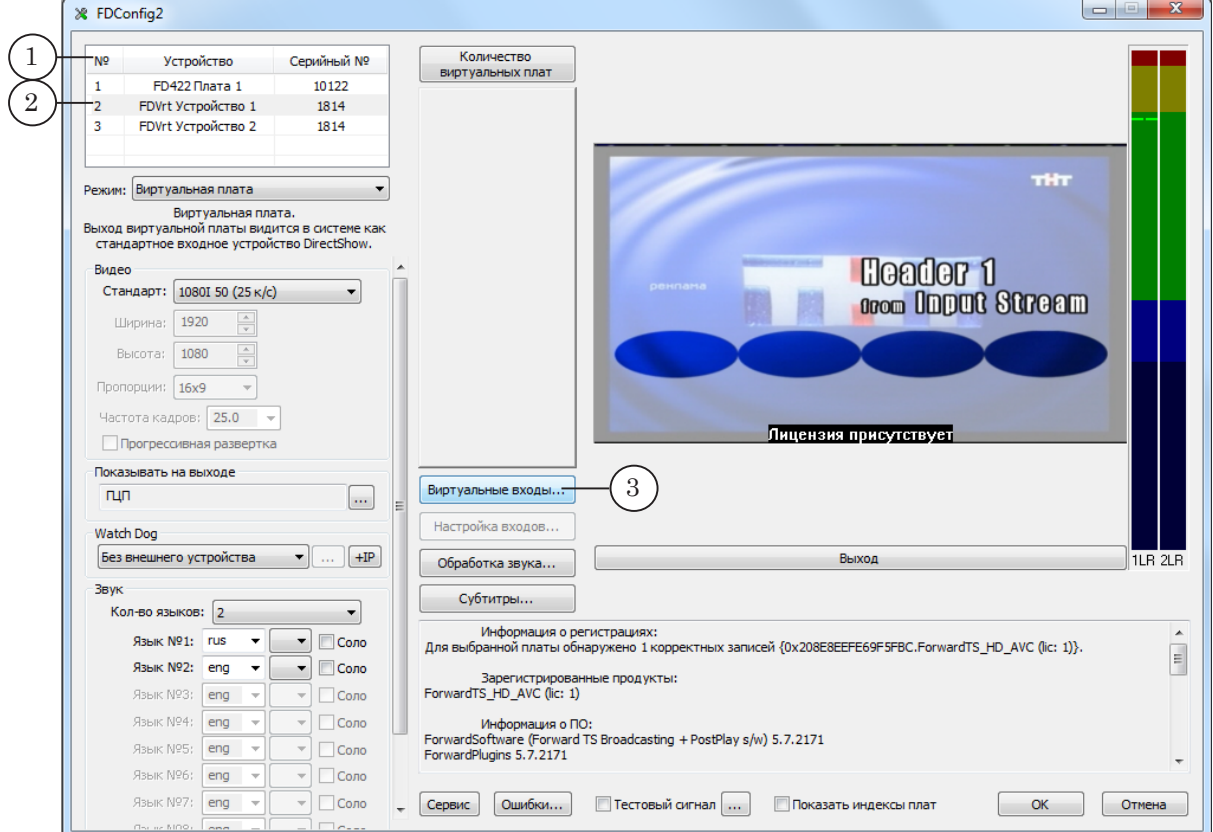

4. Нажмите кнопку Виртуальные входы (3).

5. В открывшемся окне нажмите кнопку Добавить слой (1) и в выпадающем списке выберите пункт, который содержит имя региона (2), заданное в принимающем графе (см. подраздел выше).

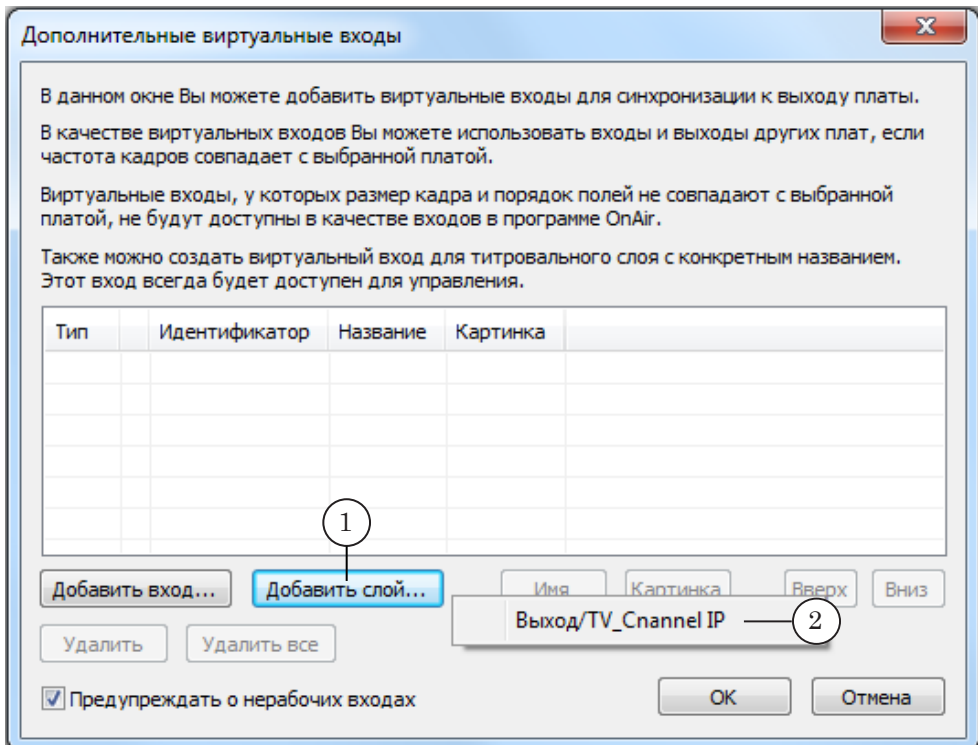

Выбранный слой будет добавлен в список виртуальных входов платы (3).

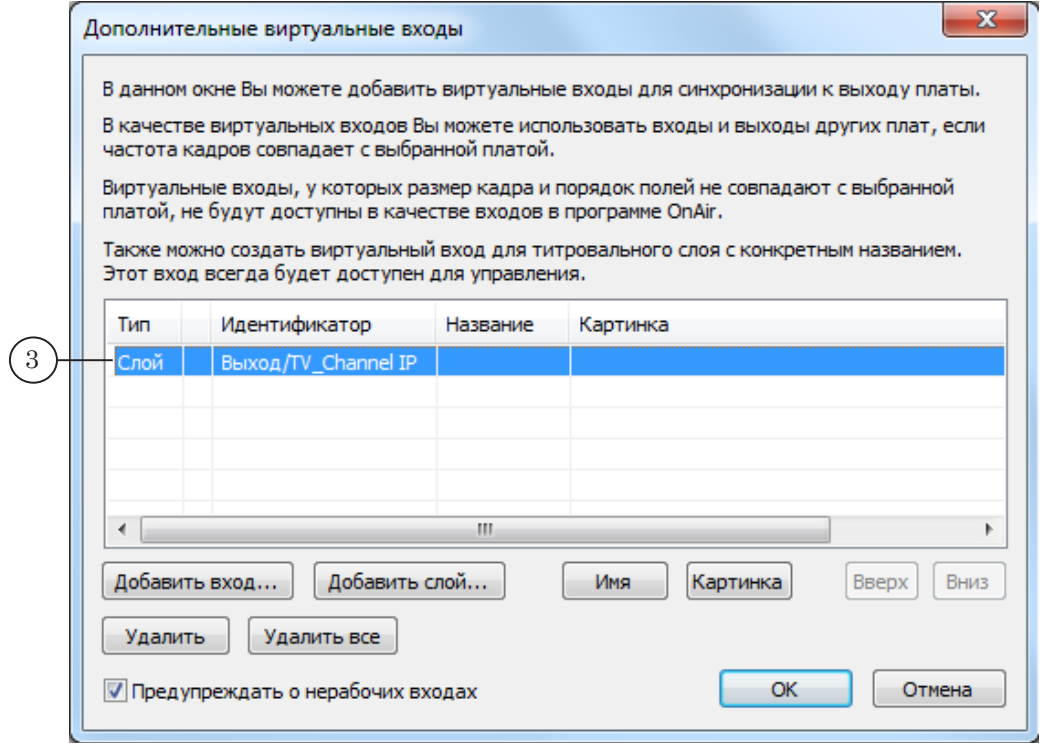

6. Нажмите кнопку Имя (4). Задайте имя для добавленного виртуального входа (5). Это название будет отображаться в списках устройств в программах FDConfig2, FDPreview, FDCapture и др. при выборе источника данных для захвата/просмотра.

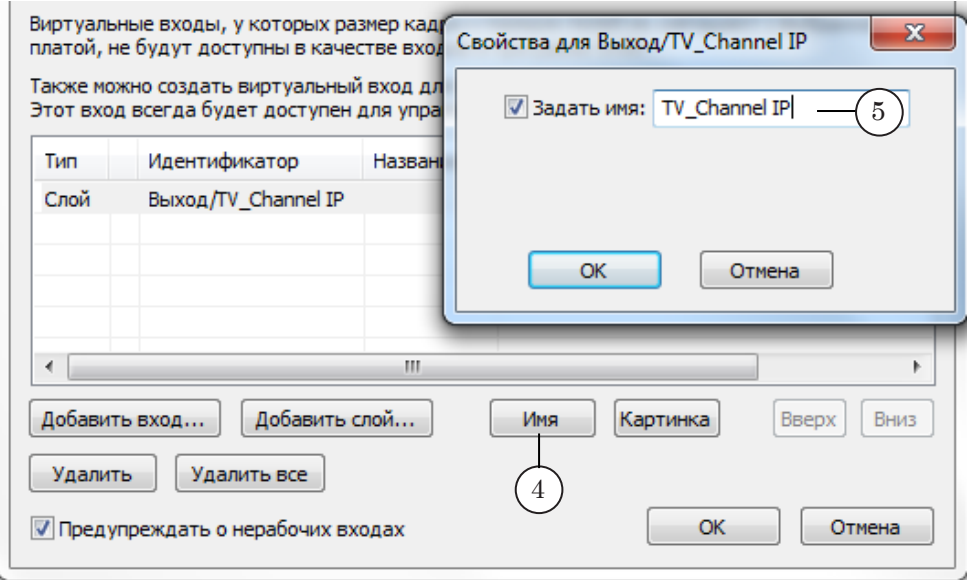

7. Нажмите кнопку Картинка (6). Задайте путь к графическому файлу (7), картинка из которого будет поступать на настраиваемый вход, если возникнет сбой в приеме потока от IP/ASI-источника.

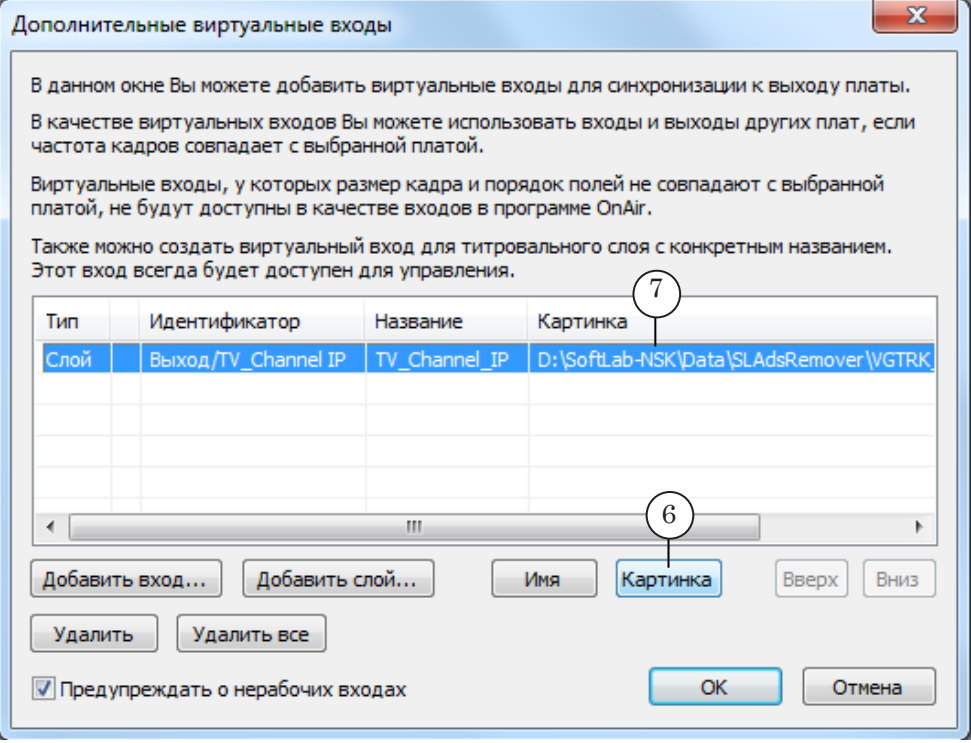

8. Закройте окно настройки и затем главное окно программы FDConfig2, нажимая соответствующие кнопки ОК.

#### <span id="page-8-0"></span>**FDPreview. Просмотр потоковых аудиовидеоданных**

Запустите программу FDPreview. Подробную информацию о работе с программой см. в руководстве [«FDPreview. Програм](http://www.softlab.tv/rus/forward/docs/ru_tools_fdpreview.pdf)[ма для просмотра аудиовидеоданных на входе/выходе плат](http://www.softlab.tv/rus/forward/docs/ru_tools_fdpreview.pdf)».

Откройте меню, щелкнув в полосе заголовка окна программы (1). Выберите пункт с обозначением типа платы, для которой был создан виртуальный вход на шаге настройки (в нашем случае – FDVrt (2)). В раскрывшемся подменю выберите устройство – источник аудиовидеоданных для просмотра. В нашем примере это FDVrt Устройство 1 TV\_Channel\_IP (3).

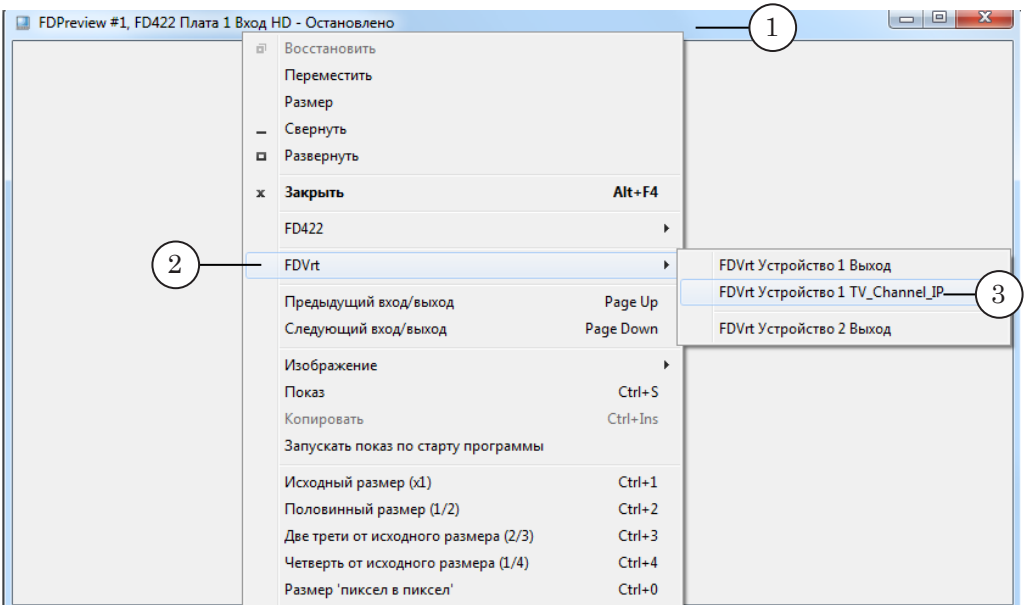

Дважды щелкните по рабочей области окна, чтобы запустить отображение аудиовидеоданных.

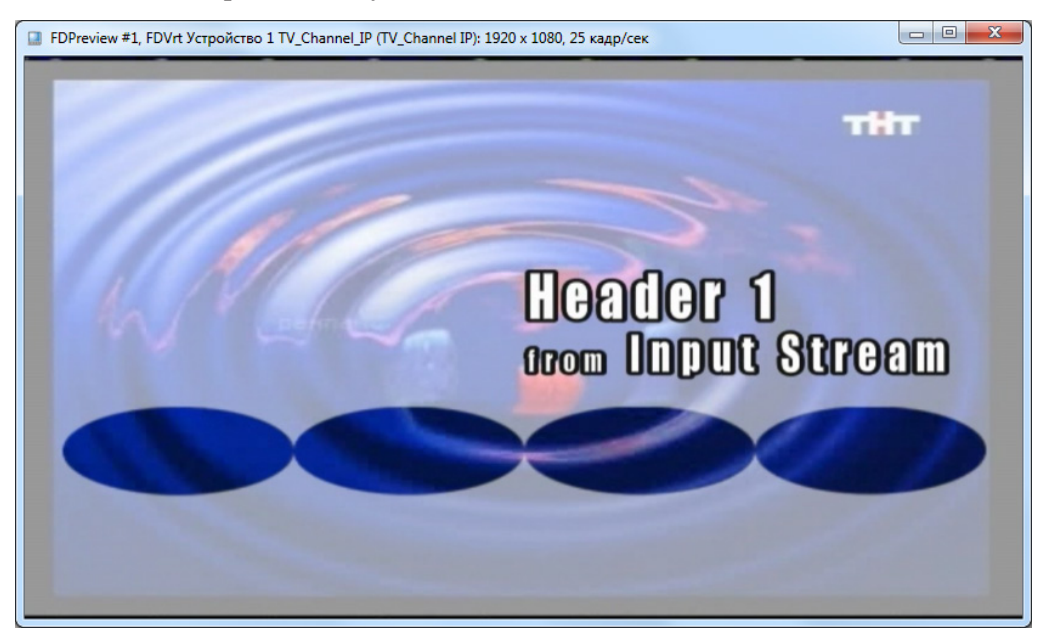

#### <span id="page-9-0"></span>**FDCapture. Захват в файлы потоковых аудиовидеоданных**

Настройка захвата аудиовидеоданных в файлы и управление захватом выполняются в соответствии с инструкциями, приведенными в руководстве «[FDCapture. Программа для](http://www.softlab.tv/rus/forward/docs/ru_nle_fdcapture.pdf)  [захвата в файлы аудиовидеоданных»](http://www.softlab.tv/rus/forward/docs/ru_nle_fdcapture.pdf). Если выполнена дополнительная настройка (см. раздел «Настройка» выше), в программе FDCapture в списке устройств ввода есть и настроенный виртуальный вход.

1. Запустите программу FDCapture. В главном окне программы на Панели ввода нажмите кнопку Настройки (1).

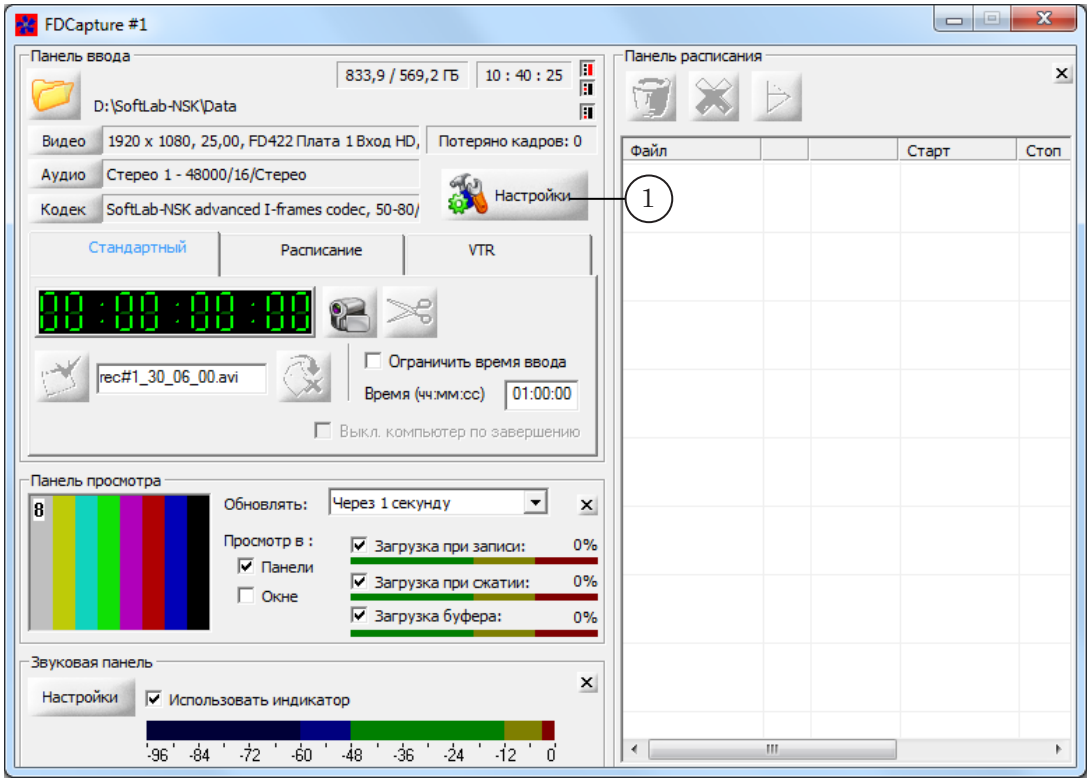

2. Откройте страницу настройки Плата ввода (2), щелкнув по ее названию в списке страниц.

В списке Устройство ввода (3) выберите устройство, данные с которого требуется захватывать в файлы. В нашем примере – FDVrt Устройство 1 TV\_Channel\_IP (4). Выполните остальные шаги настройки. Нажмите кнопку ОК (5), чтобы вернуться в главное окно.

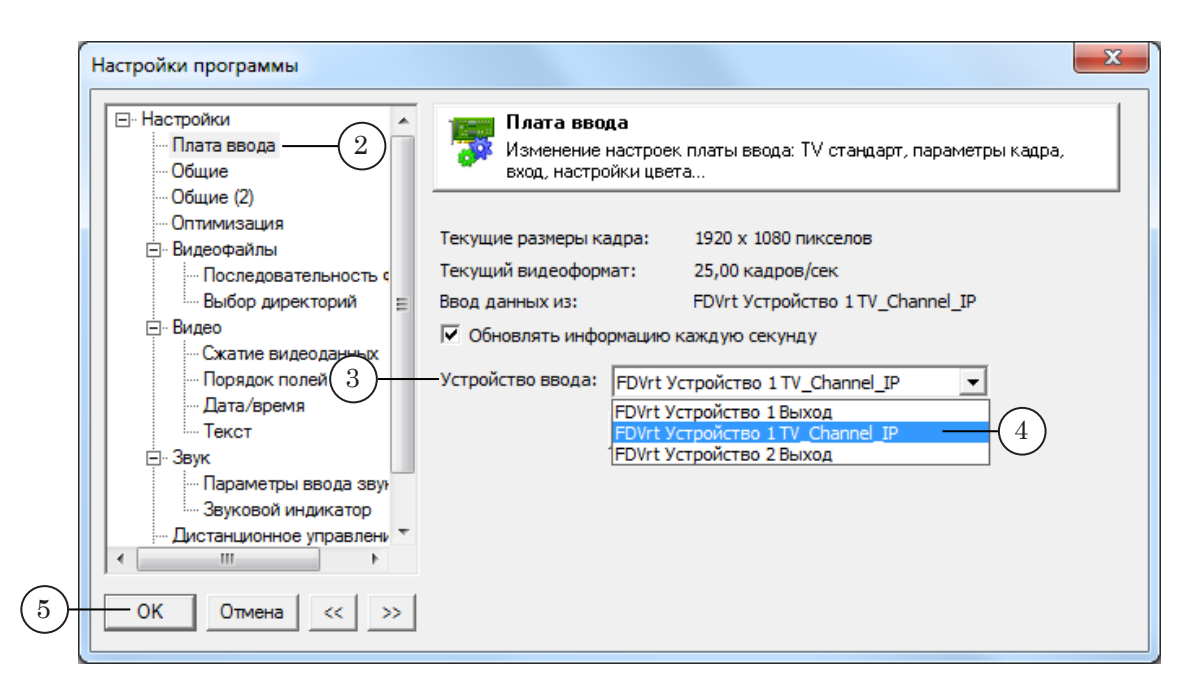

3. В окнах просмотра будут отображаться видеокадры из входного IP-потока (6).

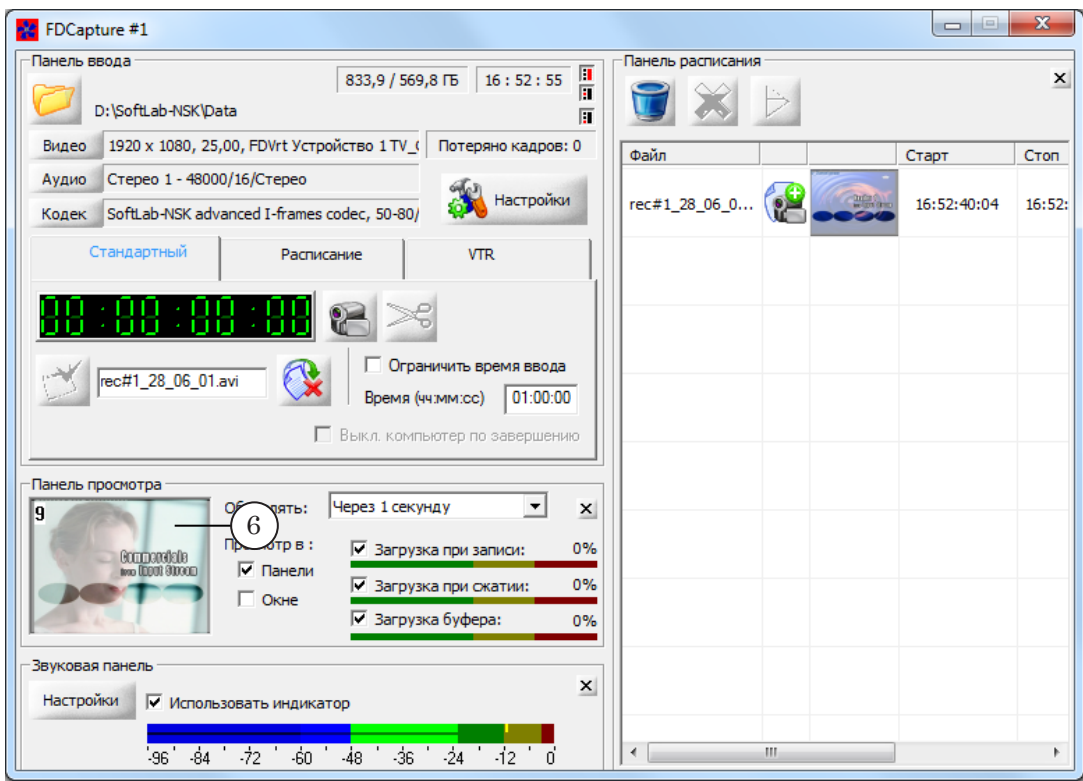

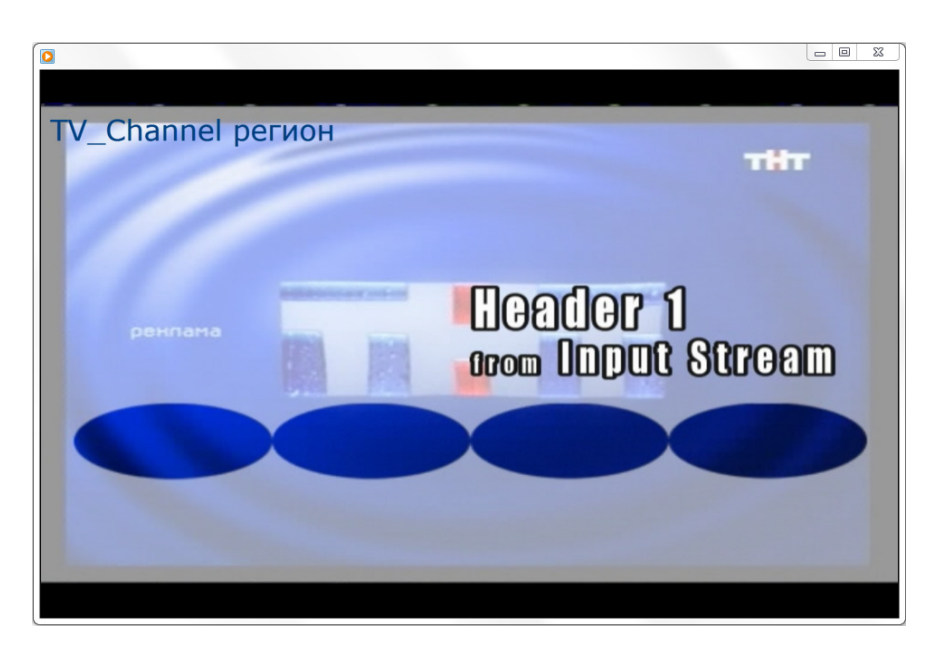

4. Управление записью данных с виртуального входа ничем не отличается от управления при использовании других источников аудиовидеоданных (см. руководство «[FDCapture. Программа для захвата в файлы аудиовиде](http://www.softlab.tv/rus/forward/docs/ru_nle_fdcapture.pdf)[оданных»](http://www.softlab.tv/rus/forward/docs/ru_nle_fdcapture.pdf)).

## Полезные ссылки

## **Описание продуктов, загрузка ПО, документация, готовые решения**

Линейка продуктов ФорвардТ:

http://softlab.tv/rus/forward/forwardt\_all.html

#### Линейка продуктов ФорвардТС:

http://softlab.tv/rus/forward/streaming.html

#### **Техподдержка**

E-mail: forward@softlab.tv  $forward@sl.$ iae.nsk.su. forward@softlab-nsk.com

#### **Форумы**

<http://www.softlab-nsk.com/forum>

#### **Документы, рекомендуемые для дополнительного ознакомления:**

1. [FDConfig2. Программа для контроля и настройки параметров работы плат серии](http://softlab.tv/rus/forward/docs/ru_fdconfig2.pdf)  [FDExt.](http://softlab.tv/rus/forward/docs/ru_fdconfig2.pdf)

2. [SLStreamer Lite, SLStreamer Pro. Программы для настройки, мониторинга и](http://softlab.tv/rus/forward/docs/ru_ts_slstreamer.pdf)  [управления работой схем цифрового вещания.](http://softlab.tv/rus/forward/docs/ru_ts_slstreamer.pdf)

3. [Видеовход IPInput. Ретрансляция аудиовидеоданных из IP-потока на полный](http://www.softlab.tv/rus/forward/docs/ru_onair_ipinput.pdf)  [экран.](http://www.softlab.tv/rus/forward/docs/ru_onair_ipinput.pdf)

4. [IPCamera. Ретрансляция аудиовидеоданных из IP-потока в виде титровальных](http://www.softlab.tv/rus/forward/docs/ru_plugins_ipinput.pdf)  [наложений.](http://www.softlab.tv/rus/forward/docs/ru_plugins_ipinput.pdf)

- 5. [IP2PostPlay. Запись потоковых аудиовидеоданных в хранилище PostPlay.](http://www.softlab.tv/rus/forward/docs/ru_plugins_ip2postplay.pdf)
- 6. [FDPreview. Программа для просмотра аудиовидеоданных на входе/выходе плат.](http://www.softlab.tv/rus/forward/docs/ru_tools_fdpreview.pdf)
- 7. [FDCapture. Программа для захвата в файлы аудиовидеоданных.](http://www.softlab.tv/rus/forward/docs/ru_nle_fdcapture.pdf)

© СофтЛаб-НСК